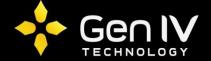

## **EZSTATION SOFTWARE QUICKSTART GUIDE**

The EZStation CMS Software is a quick and easy option in allowing you access to your NVR when away or local to your unit. Below is a quick walkthrough on the steps to adding your NVR to the program.

First step in setting up your EZStation software is to simply open and login to the program. By default the username will be **admin** with a password of **123456**.

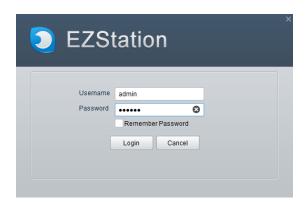

Once logged in you will go to your Device Management section. This is where you can add or remove any NVR's you'd like to review on the software.

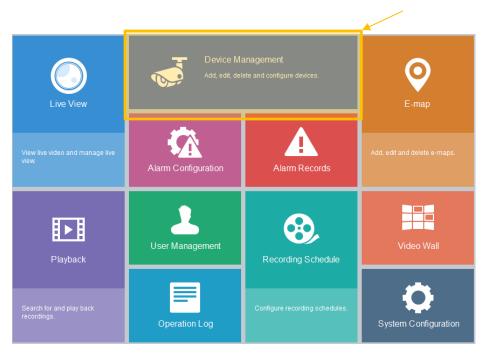

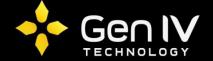

There are two options in adding your NVR to the EZ Station software. The first option is to manually add your NVR to the software. To do so select the add option next to Managed Device.

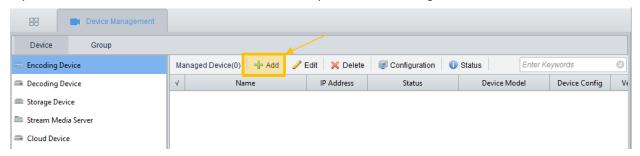

Selecting add will prompt up the Device Info page in which you will fill in your NVR's corresponding information. Once all information is filled in, Select **Add**.

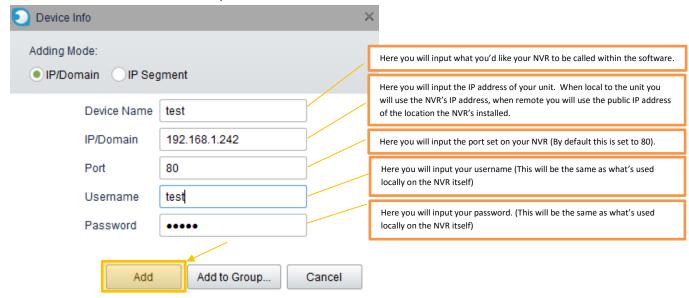

The second option in adding your NVR to the EZStation software is to add the unit from the online devices section. This section will scan and find any Uniview devices connected within your network. To add your device simply check mark the box next to your units IP address and then select the add icon. This option will only be more efficient if your NVR's username and password are set to default (If your units username and password has been changed, follow the instructions to manually add above).

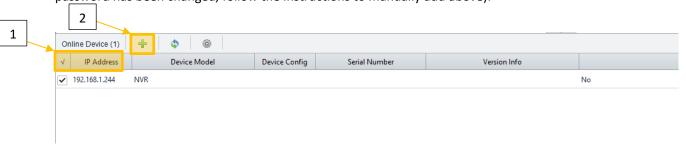

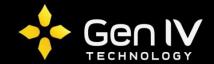

Now that your NVR is added to the EZ station software, you can now review/stream your NVR and its cameras. To do so go back to your main menu and select **Live view**. To pull your cameras live view stream double-click on the name you gave to your device. This will be located under the Camera section. (If you'd like more in depth information in regards to the EZStation software, please review the software manual)

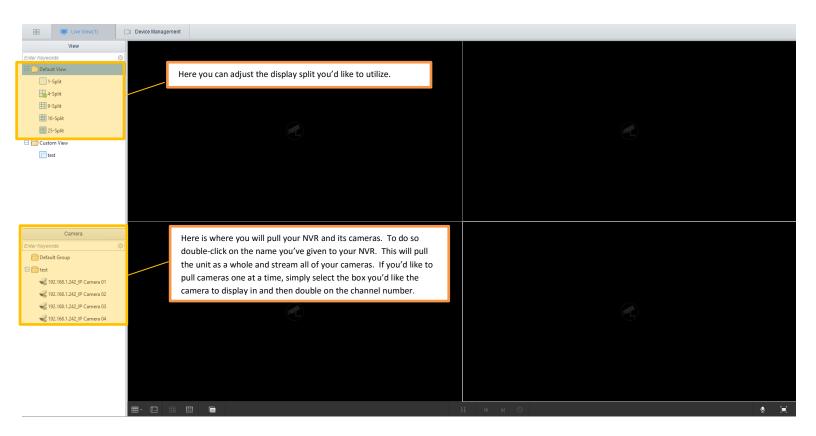